# **WI-FI User Guide**

### **1. Brief Introduction**

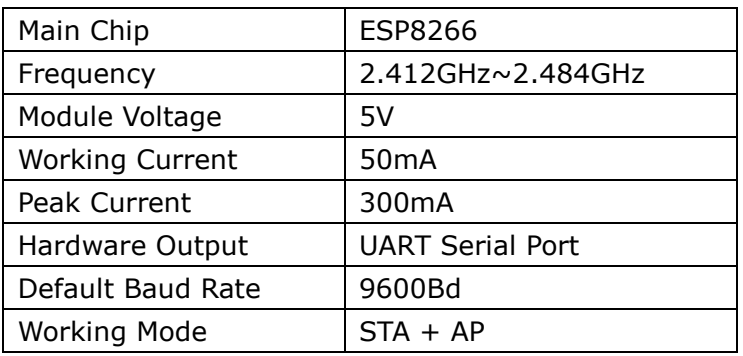

### **2. Hardware Introduction**

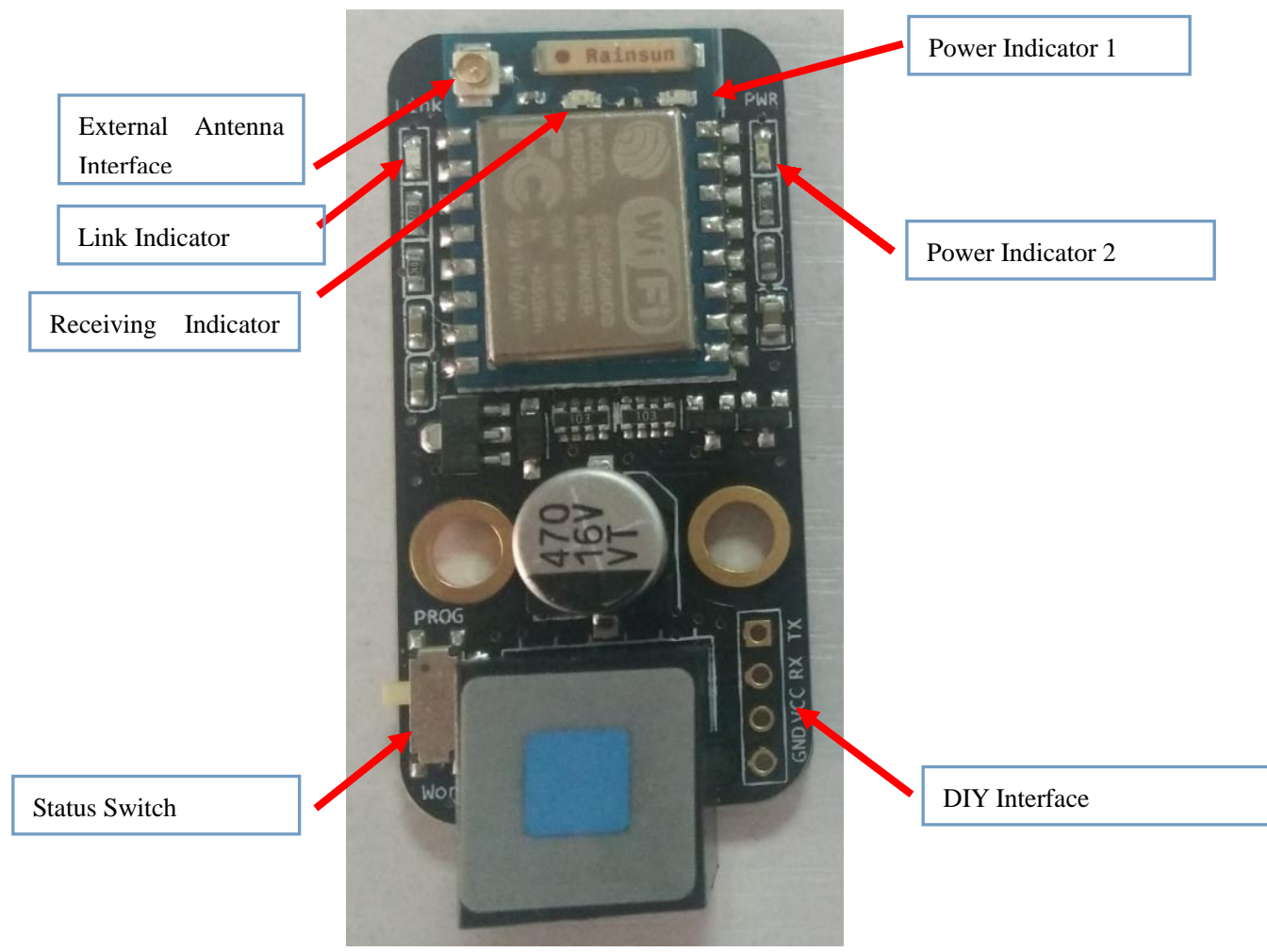

#### **Indicators**

After the Wi-Fi module is connected the main board, the red power indicator 1 and 2 will be on. About 1 second later, the blue link indicator will start flashing, which means the module has started normally (but not connected to any mobile devices

yet).

If it's connected to a device and has successfully accomplished data transfer for one time, the **link indicator** will be solid on. Meanwhile, the blue receiving indicator will keep flashing when the module is receiving data.

#### **Status Switch**

By flipping the status switch, you can choose **Work** or **PROG** working mode. **Work** means normal working status (regular status) while **PROG** refers to programming.

### **3. How to Use**

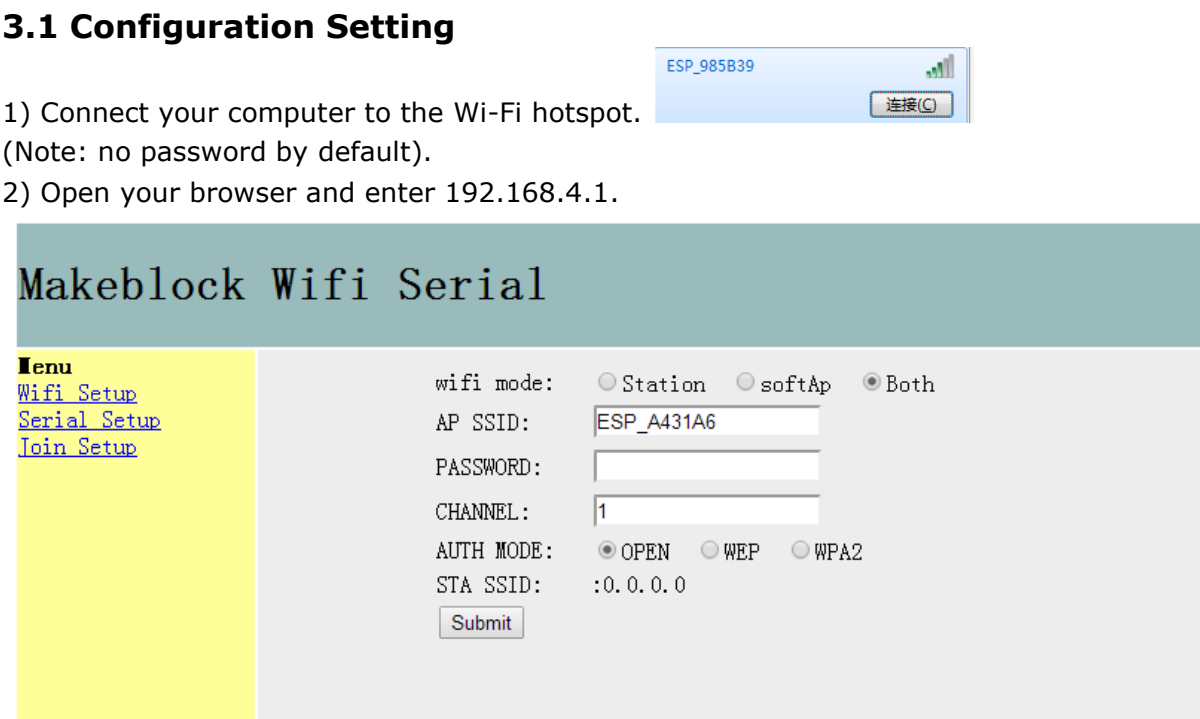

#### Diagram1

In **Wi-Fi Setup** page, you can set the SSID, password, etc.

- **AP SSID**: Set the name you want to use for this Wi-Fi Module
- **Password**: set a password you want or leave it blank.

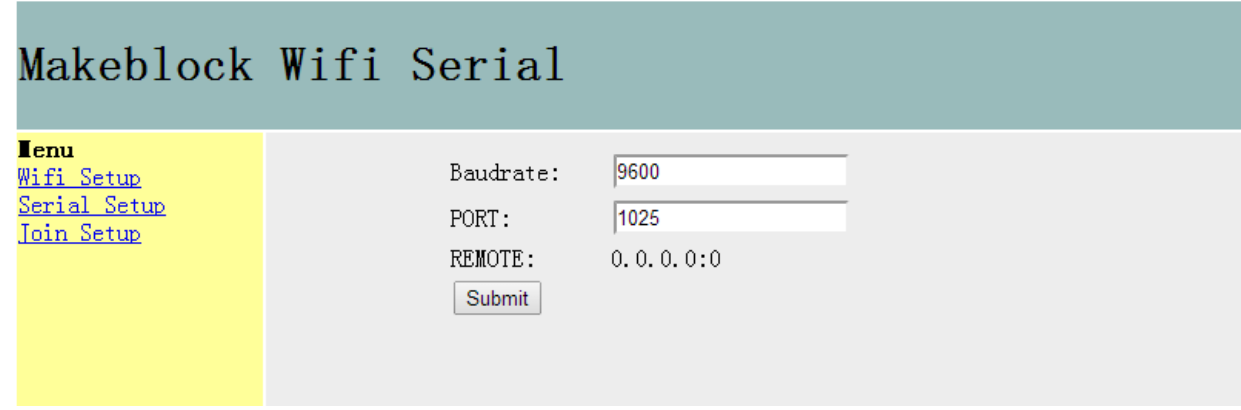

Diagram 2

In **Serial Setup** page, you can set the baud rate and port number. **Baudrate**: the serial baud rate for communicating with the main control board. Port: Set the port number. (It's not recommended setting the port number as 333 since it's the broadcast number).

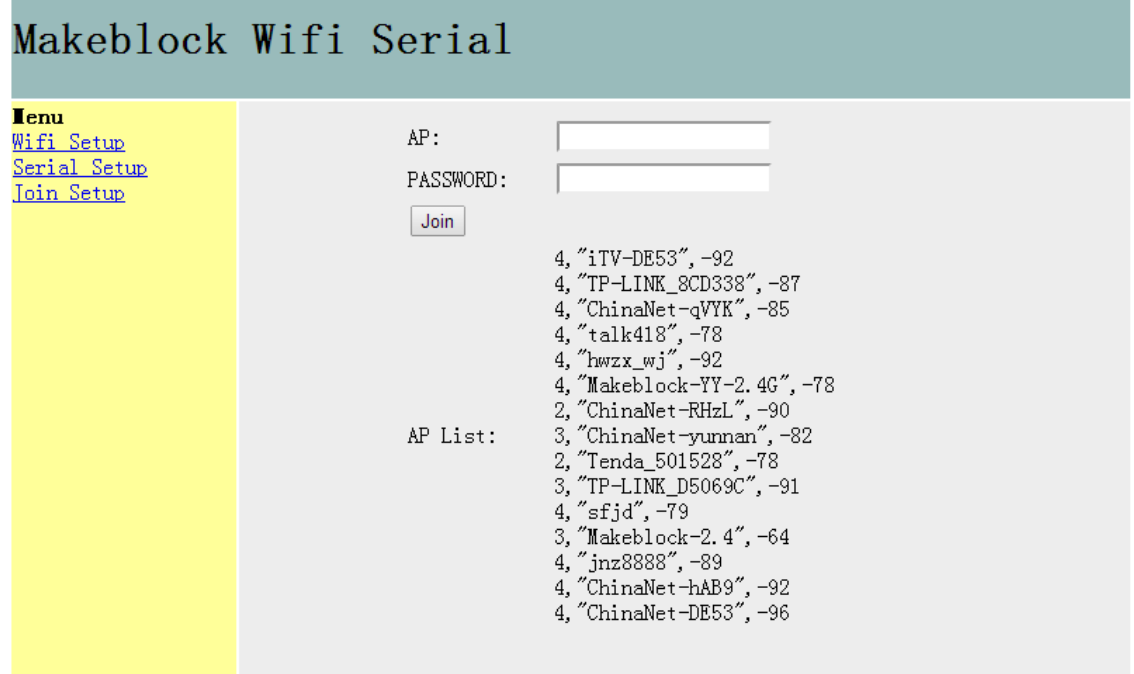

#### Diagram 3

In **Join Setup** page, you can select the network you want, then enter the name and its password.

**AP**: Copy/enter the name of the network you want to connect to. (You can see all the Wi-Fi names the Wi-Fi module has found in the AP list)

**Password:** Enter the password of the network you choose.

#### **3.2 Connect PC to Wi-Fi Module**

AP mode refers to hotspot mode which requires no router connection. Open software USR-TCP232-TesT, and make sure your computer has already connected to the Wi-Fi generated by the Wi-Fi module before opening the software.

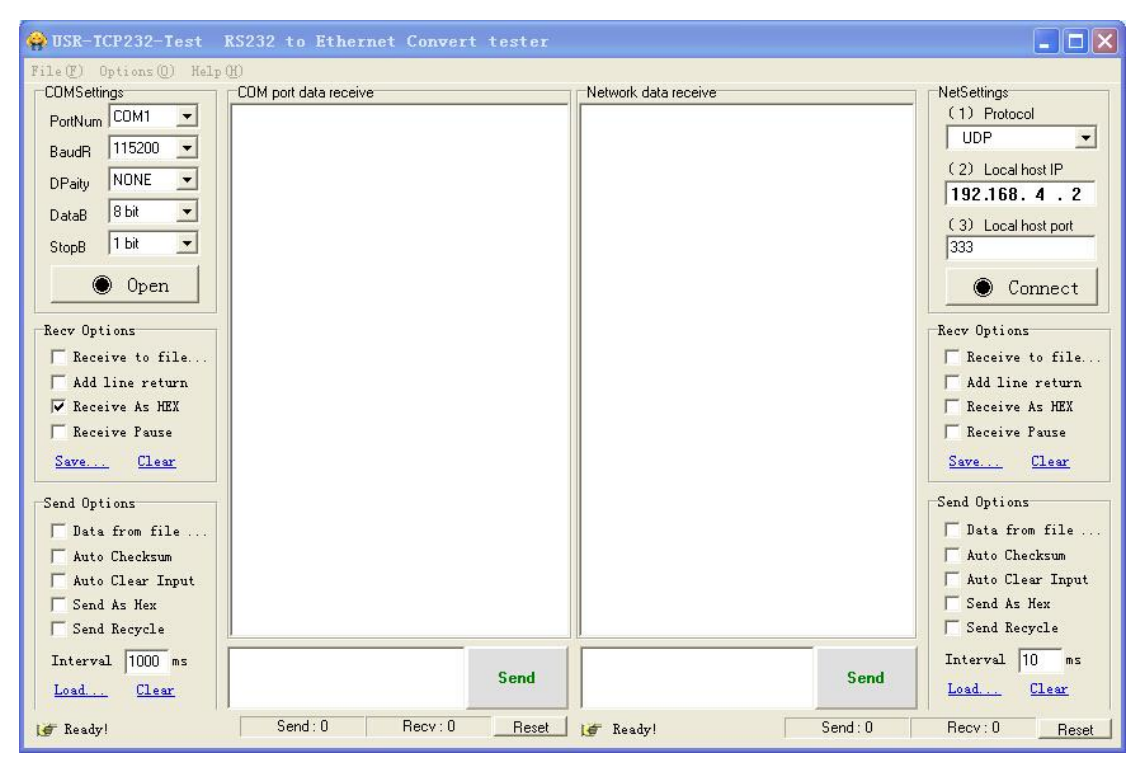

Choose **"UDP"** in **Protocol** at the to-right corner, and then **Connect**

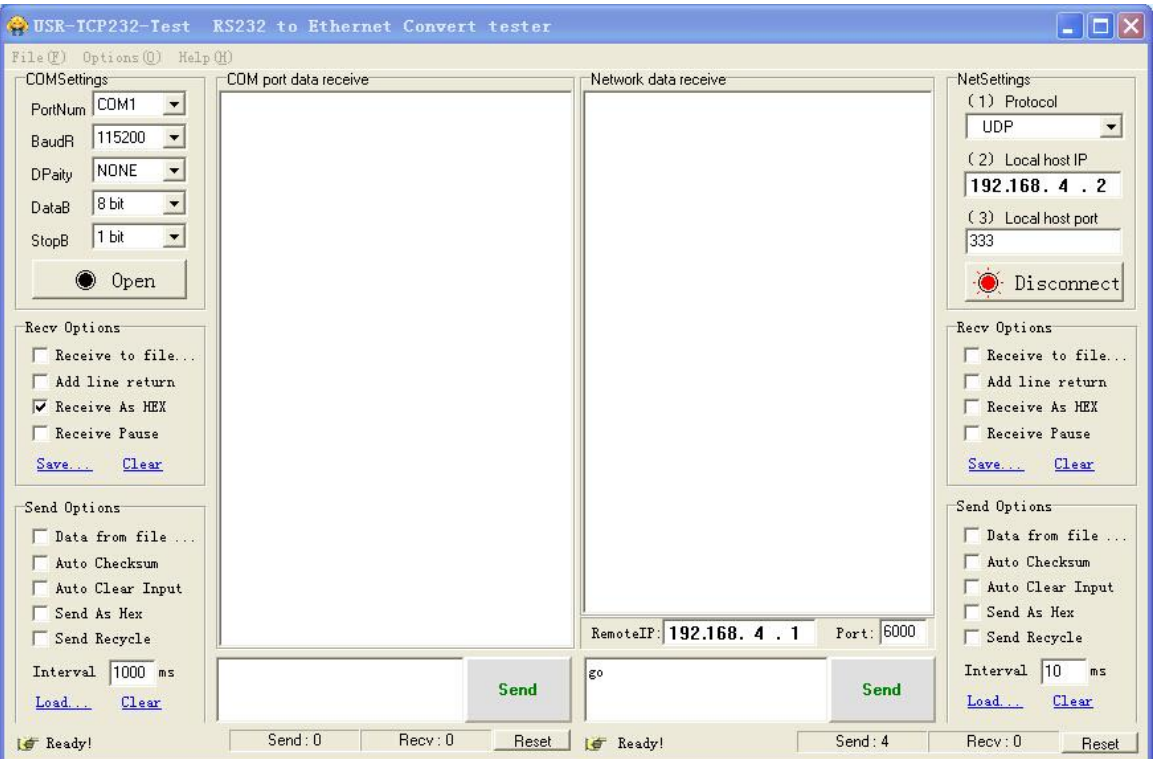

Enter 192.168.4.1 for **RemoteIP**;

Enter the port number you set in **Serial Setup page** (Diagram 2) for **Port**

In the meantime, write the following program in Arduino #include <Makeblock.h> #include <Arduino.h>

```
#include <SoftwareSerial.h>
#include <Wire.h>
MeWifi Wifi(PORT_4);
void setup()
{
     Serial.begin(9600);
     Wifi.begin(9600);
     Serial.println("Bluetooth Start!");
}
void loop()
{
     char inDat;
     char outDat;
     if(Wifi.available())
     {
        char c = Wifi.read();
         Serial.print(c);
     }
     if(Serial.available())
     {
         outDat = Serial.read();
         Wifi.write(outDat);
     }
}
```
Open the Arduino serial port to realize Wi-Fi passthrough, hence to receive and send data.

In STA mode, the Wi-Fi module needs to be mounted to a nearby router (as shown in Diagram 3). After successful connection of the Wi-Fi module and the router, the router will assign IP address automatically. (Check the IP address in **STA SSID** from **Wi-Fi Setup page** as shown in Diagram 1)

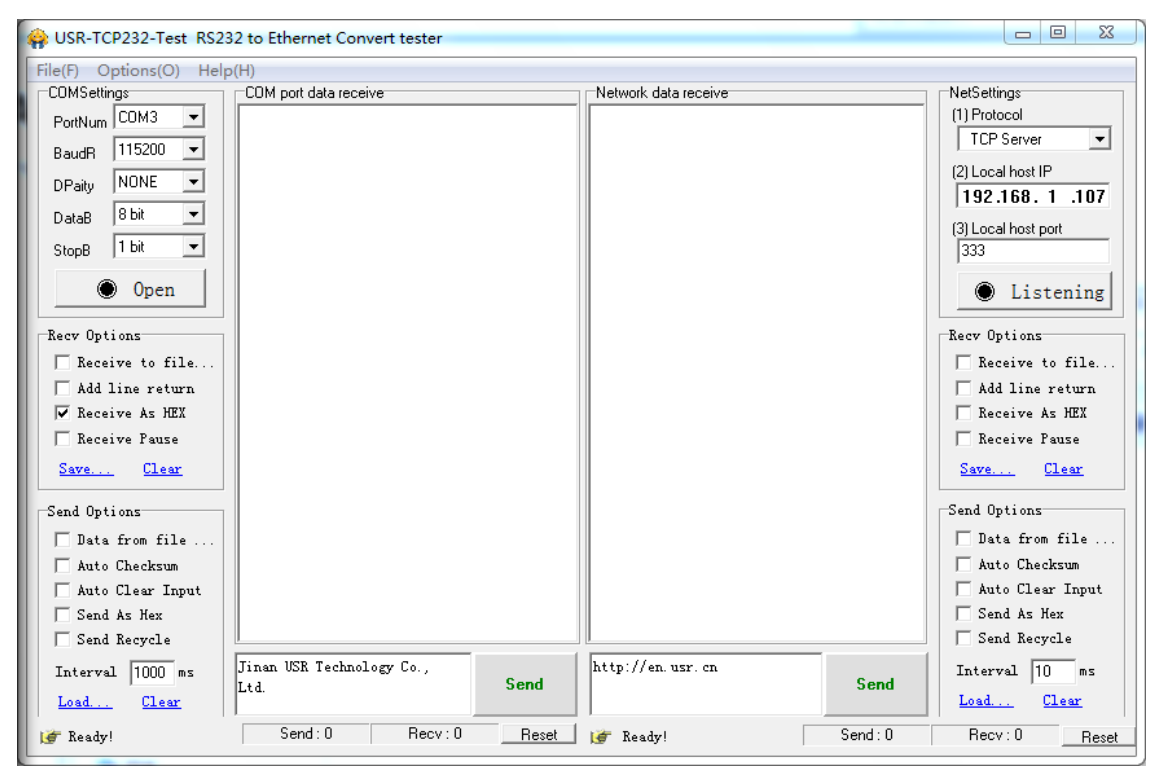

Set the proper serial port and then configure the network. Choose **"TCP Client"** in the **Local host IP** at the up-right corner; enter the assigned IP in **Server IP**; enter "333" as the **Server Port.**

To realize receiving and sending data, click **Open** the serial port on the left side of USR-TCP232-test and the **Connect** on the right side.

## **4. FAQ**

The module will get slightly warm while working, it's completely normal.

### **5. Schematic Diagram**

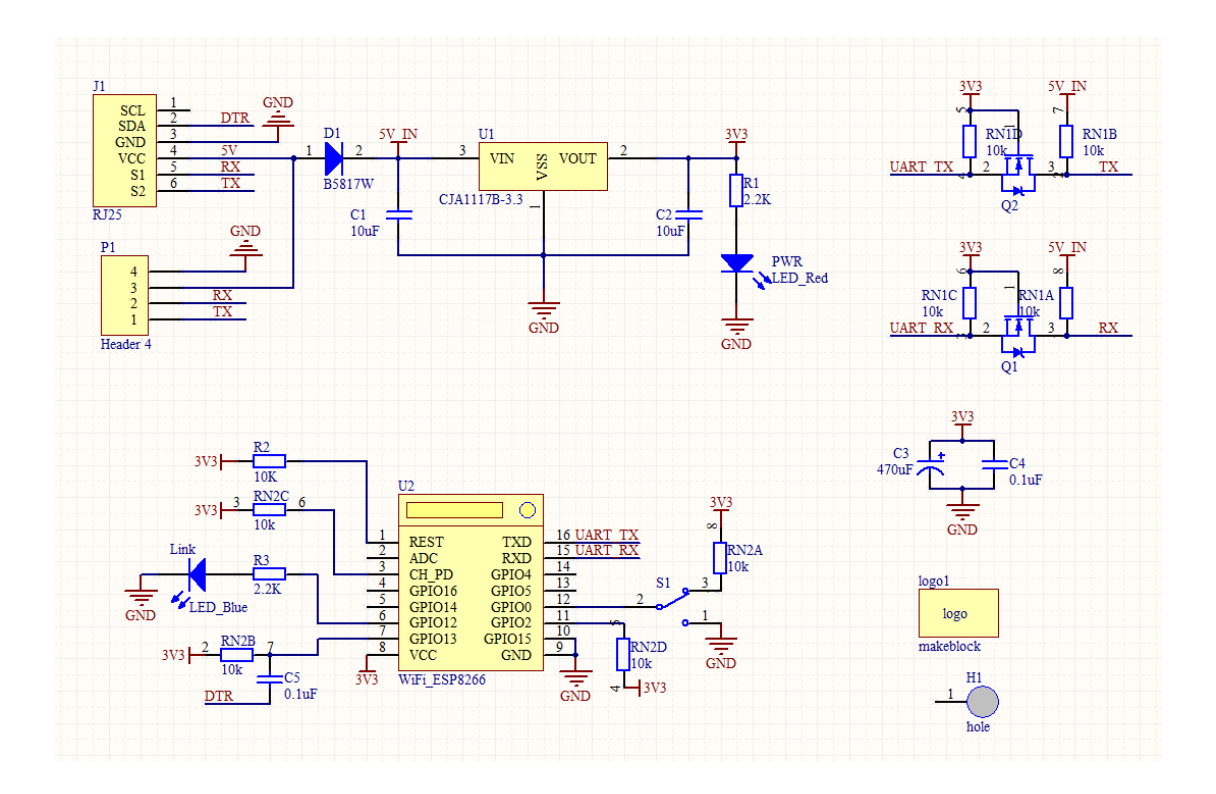